# **Ed** Camera **(with optional Digital Camera Card)**

The Camera application allows you to take a photo using the specified digital camera card (sold separately: CE-AG06). The photos will be automatically saved in the Image\_Files folder in the Internal Flash or on a memory card. You can view and add comments to your photos by using the ImagePad application.

## **In order to use the Camera application, you also need:**

#### **• Digital Camera Card : CE-AG06**

By inserting the Digital Camera Card (CE-AG06) into the CF card slot, you can take digital photos.

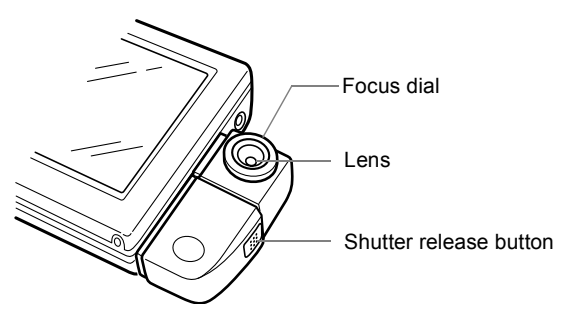

#### **• Camera application**

In order to use the Camera application, the software contained in the accompanying CD-ROM must first be installed on the SL-5600. (See the Start-up Guide, "How to Install Applications on Your SL-5600" and the "Add/Remove Software" chapter in the Operation Manual.)

After the installation is completed, the Camera application icon will appear on the Applications Home screen of the SL-5600.

# **Attaching the Digital Camera Card**

- 1. Remove the Display protection cover.
- 2. Press (Cancel) (On/Off) to turn the unit on.
- **3.** If a CF card is inserted into the CF card slot, eject the card by tapping on the CF card icon on the task bar and selecting "Eject card" then eject the card.
- 4. Securely insert the Digital Camera Card (CE-AG06) into the CF card slot.

Make sure that the label on the card "SHARP CE-AG06 DIGITAL CAMERA CARD" is facing up when you insert it.

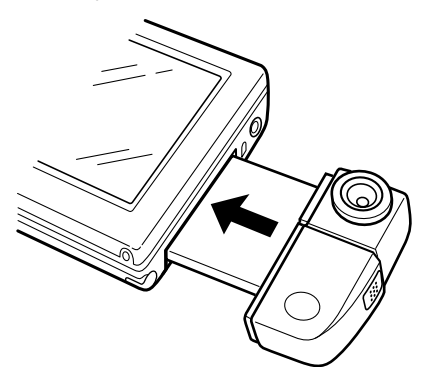

#### *Caution:*

- *Be sure to remove the Display protection cover before inserting the card.*
- *While the Digital Camera Card is inserted in the unit, the stylus cannot be removed or inserted, because the card covers the stylus holder.*
- *Do not hold the card when moving the unit. Otherwise, the card will be removed from the unit and/or the card will fall and get damaged.*
- *To avoid damage to the SL-5600 or the camera card, do not forcefully pull out or push the card while using the camera.*

# **Removing the Digital Camera Card**

1. Be sure all applications are closed before removing the card.

If any applications are open, tap  $\mathbf{\times}$  to close them.

**2.** While the card is inserted, tap the CF card icon on the taskbar in the bottom right-hand corner of the screen.

The pop-up menu will appear.

3. Tap "Eject card."

The CF card icon will disappear.

You are now ready to remove the Digital Camera Card from the CF card slot.

- 4. Remove the Digital Camera Card by pulling it straight out.
	- *Note: Remove the Digital Camera Card in the same way as the expansion memory card. Please refer to the separate Start-up Guide for further details.*

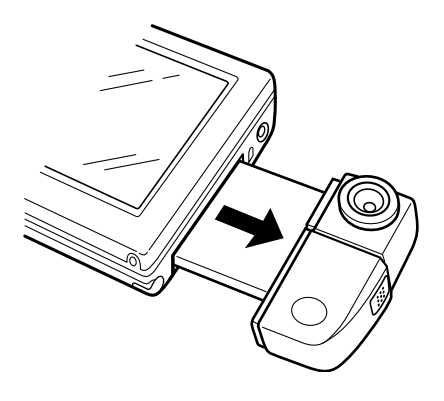

#### *Caution:*

- *When removing the card, hold the camera in the center part and pull it out. Holding and pulling out the camera itself may break or damage the lens or result in incorrect operation.*
- *After detaching the Digital Camera Card, be sure to attach the Display protection cover to the unit to protect the display.*

# **Setting up the shooting preferences**

### Camera screen

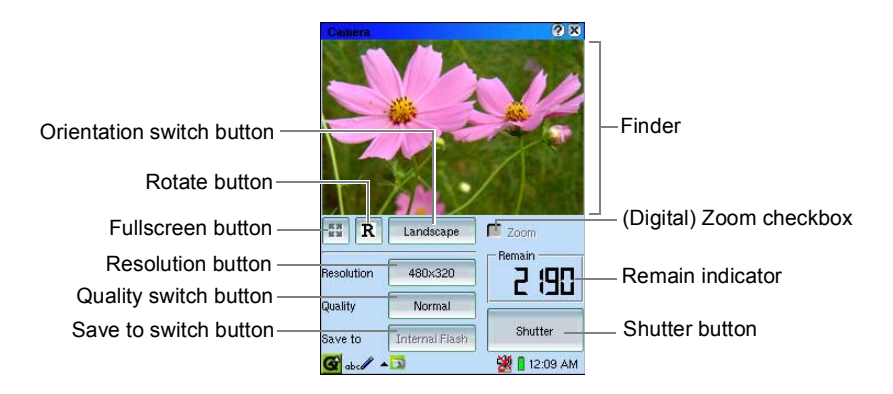

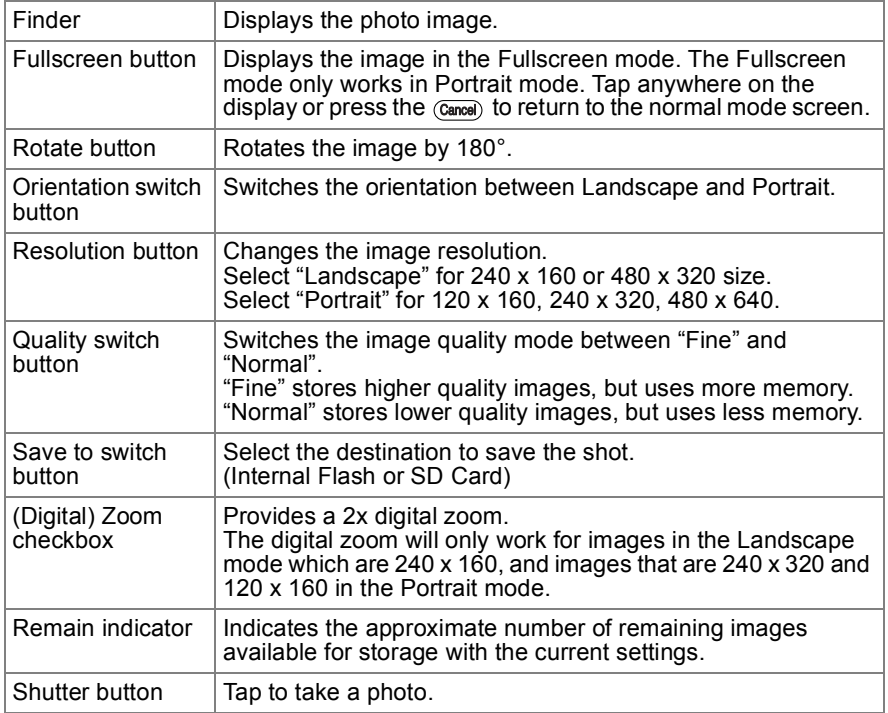

## **Taking photos**

- 1. Turn the unit on and pull out the stylus.
- **2.** Remove the Display protection cover.
- 3. Attach the Digital Camera Card.
- 4. On the Applications Home screen, tap the "Camera" application icon.

The Camera screen appears.

- **5.** Configure the recording mode.
- **6.** Aim the camera at your subject.
	- **•** Turn the focus dial to optimize the image of your subject appearing on the screen, if necessary.
- 7. Tap the Shutter button or press the shutter release button of the Digital Camera Card to take a photo.

The photo will be saved in the Image\_Files folder of the Internal Flash or the SD memory card you select with the Save to switch button.

• Pressing  $\overline{ox}$  also allows you to release the shutter.

The photos will be saved in the format of "pic\*\*\*\*" (\*\*\*\*: sequential number).

## **Shooting in Fullscreen mode**

Use the following keys on the sliding cover in Fullscreen mode.

- **•** To rotate the image, press up or down on the Cursor key.
- **•** To zoom in and out, press the left or right of the Cursor key. (Zooming in is not effective for the 480 x 640 image size.)
- **•** To switch back to the normal screen mode from the Fullscreen mode, tap the screen or press (Cancel) or the SELECT key.
- To take a photo, press  $\overline{OR}$  or press the shutter release button of the Digital Camera Card.

#### *Note:*

- *The images you shoot will be saved in jpeg format.*
- *The Remain indicator displays the approximate number of pictures because it will vary depending on the "Resolution" (image size to be shot) and "Quality" you select.*
- *While the unit is saving an image, you cannot take a photo.*
- *For details on handling the Digital Camera Card (CE-AG06), refer to the Digital Camera Card Operation Manual.*
- *The SL-5600 or the Digital Camera Card may get warm during shooting. This is normal.*
- *If an "Image\_Files" folder exists in the Documents folder on the SD memory card, photos are saved there.*
- *Image data size differs depending on the subject.*

## **Viewing photos**

Use the ImagePad application for viewing photos.

- 1. In the Applications Home screen, tap the "ImagePad" application icon.
- **2.** Tap the desired photo file in the Image Files folder or the SD memory card on the Index screen.

The photo file will be opened.

For detailed instructions, refer to the ImagePad chapter in the Operation Manual.

**•** You can also view image files by tapping the photo file names or thumbnails on the Files Home screen.

**SHARP CORPORATION**